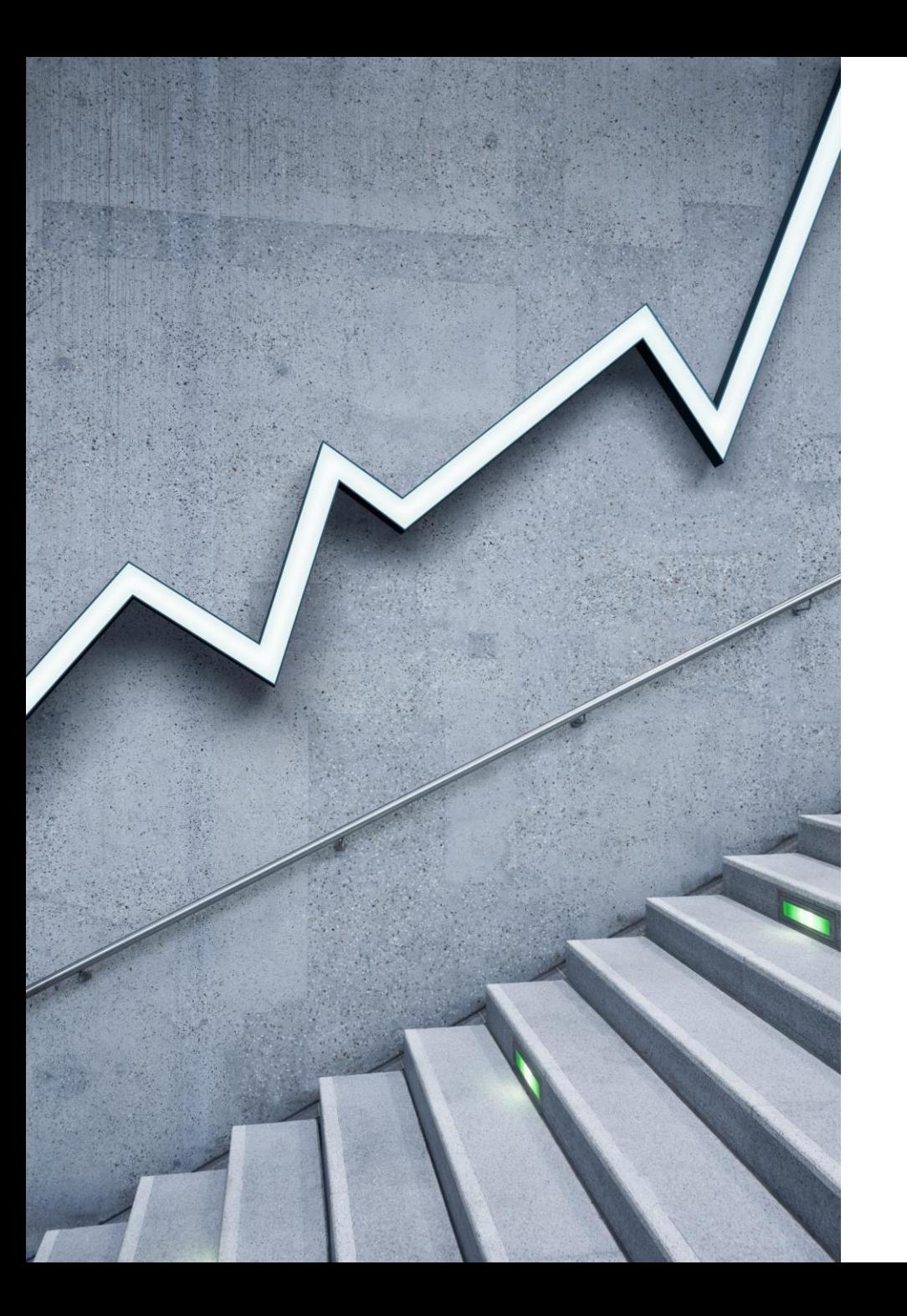

# Payment Link

By Cory Anderson Principal, Stratos ERP Partners

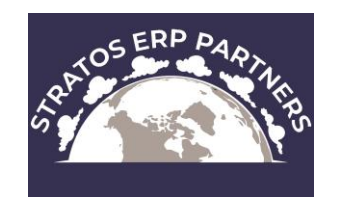

### What is Payment Link?

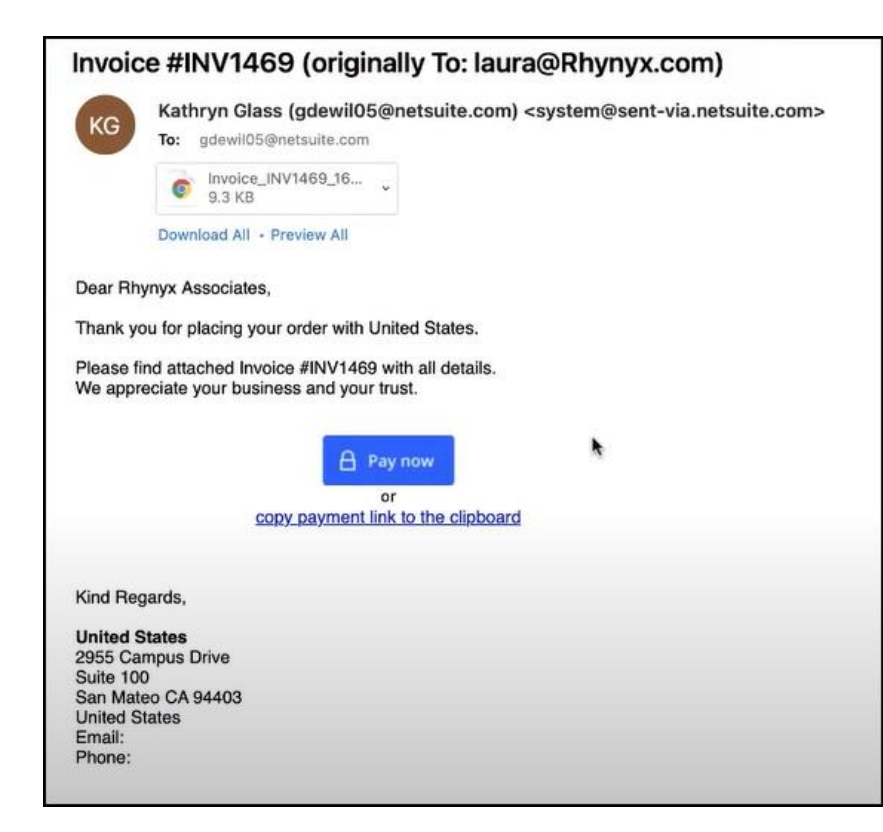

• The Payment Link feature allows your customers to conveniently pay an invoice online, using a computer or mobile device. Instead of having to contact you and discuss payment, your customers can receive an email of the invoice with a link to the payment page. They can choose which method they want to use to pay, including ACH, credit cards, and PayPal, from a list you have selected.

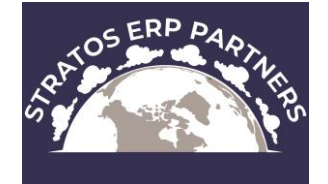

### Features

- ❖ Add a link to Invoices that are sent to your customers
- ❖ Allow partial payments
- ❖ Include company logo and info on payments page
- ❖ Customize email templates used to inform customers of accepted or rejected payments
- ❖ Use a link or QR code in an email
- ❖ On the Payment Link Checkout page, a customer can review the invoice, choose a payment method, and submit payment

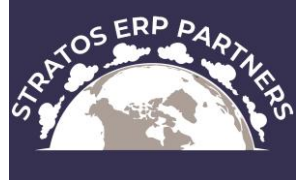

### **Prerequisites**

❖ Enable Payment Instruments

❖ Setup > Company > Enable Features > Transactions > Payment Processing

- ❖ Allow online credit card payments
- ❖ Set up one or more payment methods
- ❖ Set up and assign payment processing profiles for each credit card gateway you want to use
- ❖ Set up DomainKeys Identified Mail (DKIM) to authenticate emails from your account

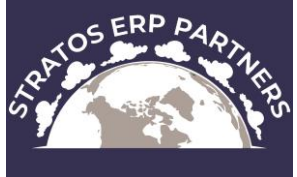

### Credit Card Processors

❖ Check out this article for an in-depth discussion on credit card processors that integrate with NetSuite:

❖<https://timblairwhite.com/netsuite-credit-card-processing/>

❖Processors will have setup fees and recurring monthly gateway fees in addition to per transaction fees

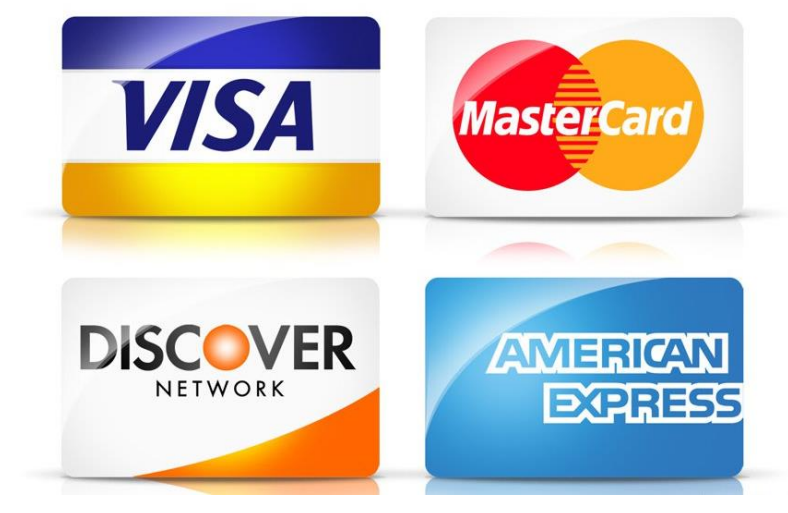

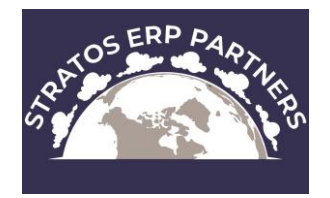

### ACH and PayPal

❖ACH - you must use 'Versapay's Solupay for NetSuite SuitePayments' ❖Information available in SuiteApps ❖PayPal – must use PayFlow Pro

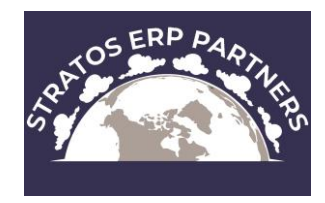

### Setup Steps

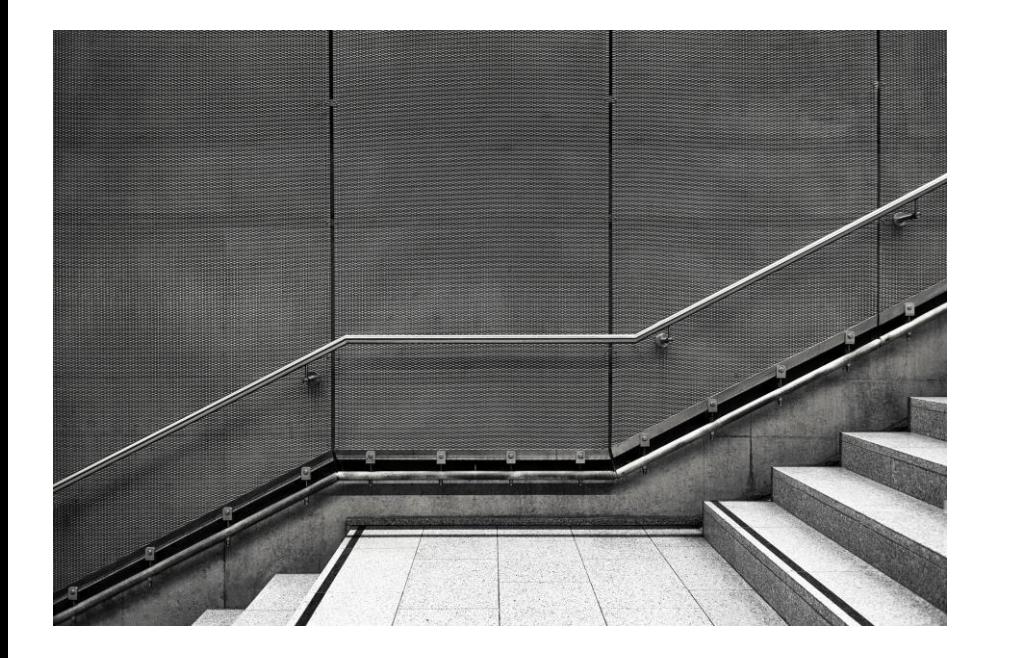

- 4 Steps to use Payment Link:
- 1. Enable Payment Link in Company Preferences
- 2. Configure Payment Link
- 3. Customize Payment Link Email **Templates**
- 4. Set Up Payment Link Invoice **Templates**

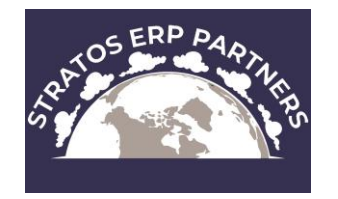

### **Enable payment link feature**

• Setup > Company > Enable Features > Transactions

Once enabled, there will be a Payment Link configuration option under Commerce

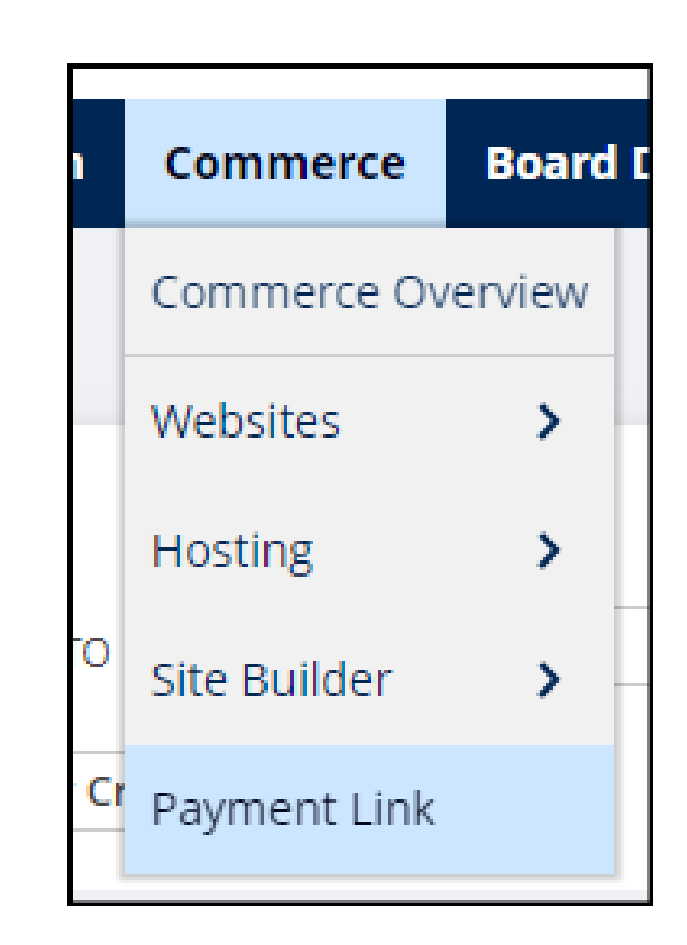

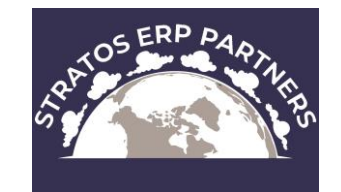

### **Configure payment link**

• Go to Commerce > Payn

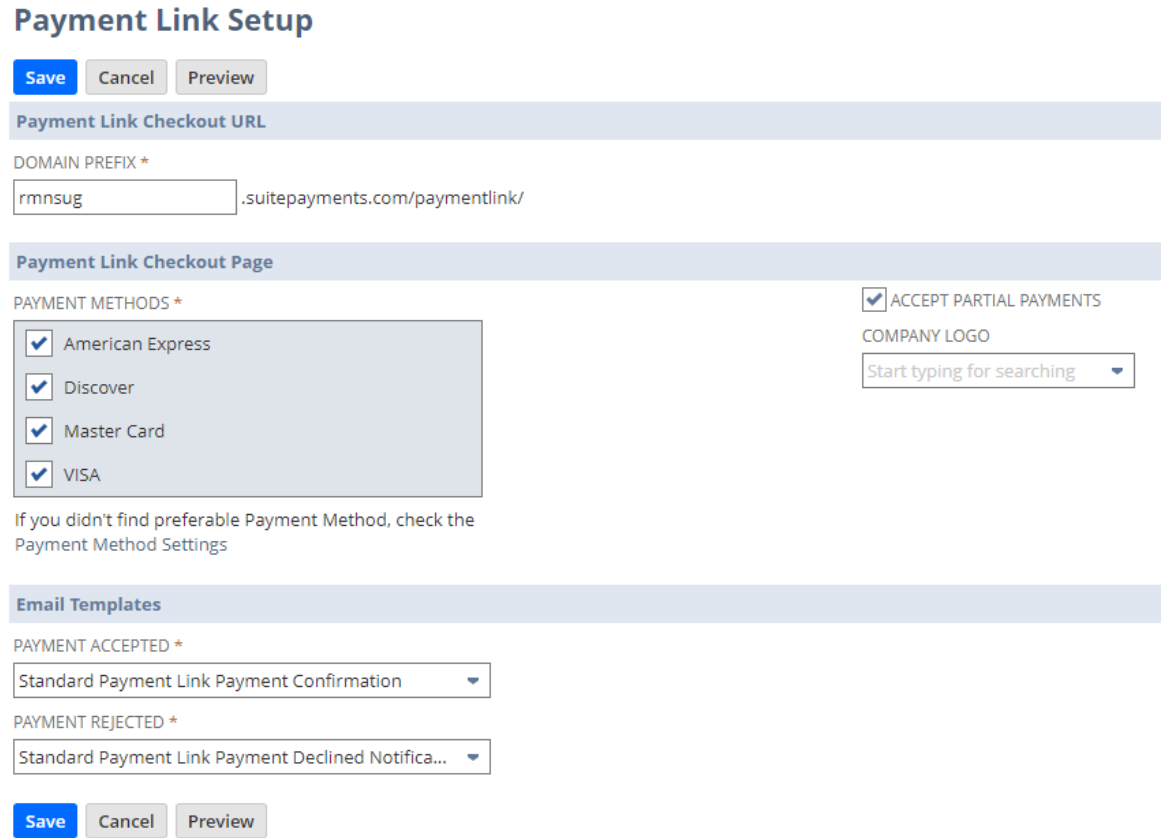

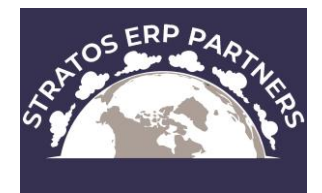

### **Customize Payment Link Email Templates**

- Setup > Company > System Email Templates
- 1. Payment Confirmation
- 2. Payment Declined Notification

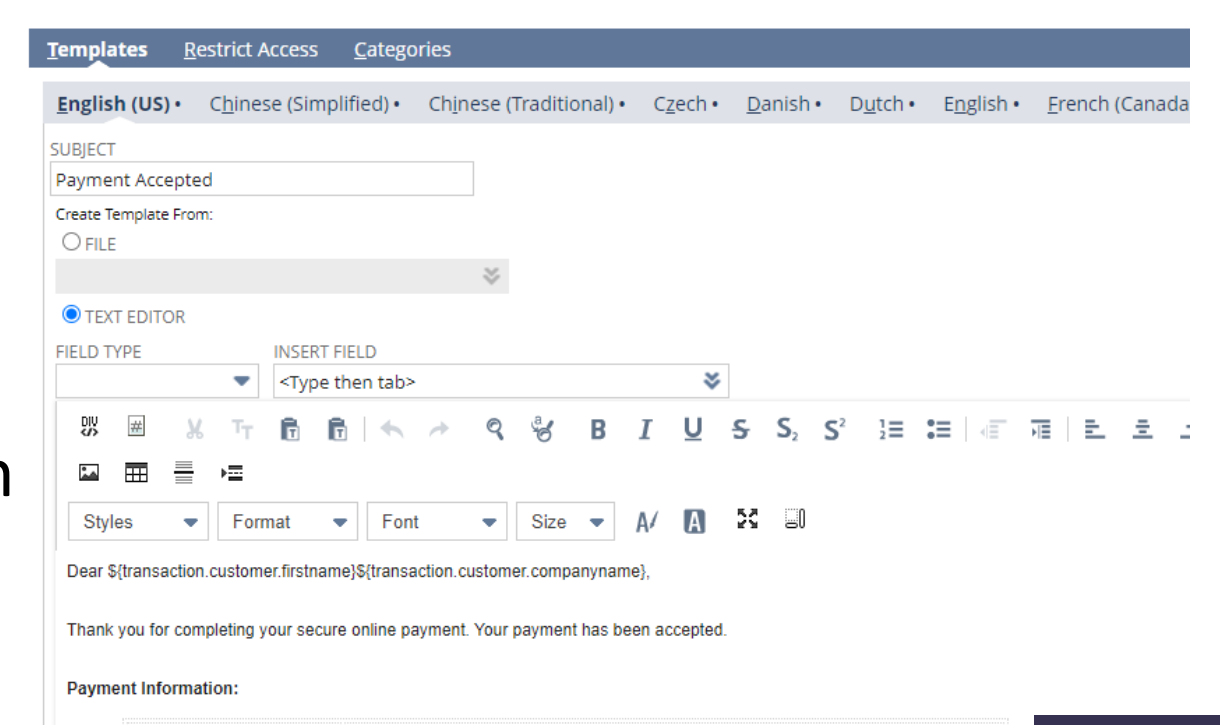

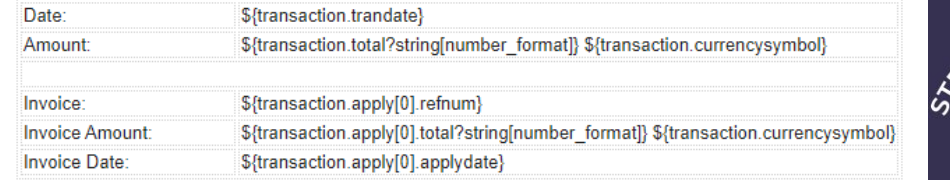

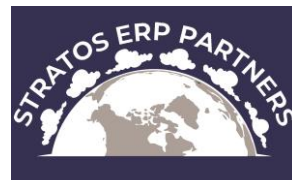

#### **Setup invoice templates**

- ❖Decide whether to send the invoice as HTML in the body of the email message, or attached to the email as a PDF.
	- ❖To set this preference, in NetSuite go to Home > Set Preferences > Transactions > Printing, and choose HTML or PDF for the Transaction Email Attachment Format field.
- ❖Enable Advanced PDF/HTML Templates.
	- ❖To enable this feature, in NetSuite go to Setup > Company > Enable Features > SuiteCloud > SuiteBuilder, and check the box for the Advanced PDF/HTML Templates field.
- Configure invoice form ransaction Forms
- 1. Select 'Printing Type = Advanced'
- 2. Select the Payment Link templates for Print and Email templates

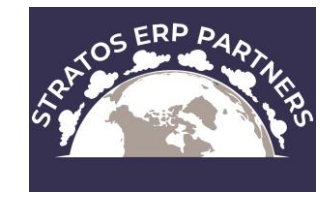

#### Invoice Email with Payment Link

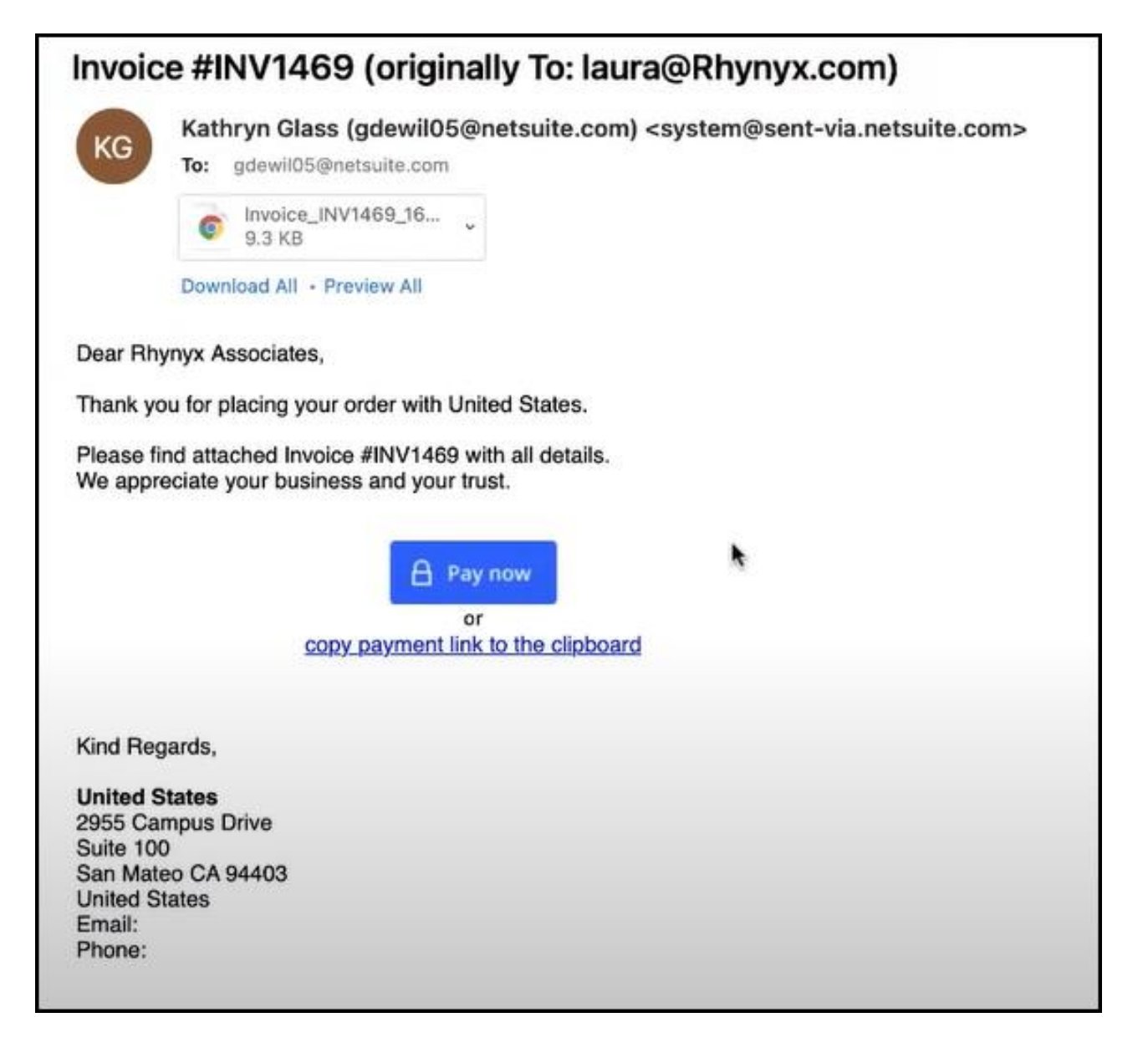

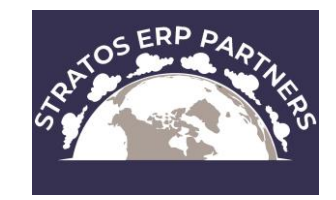

#### Invoice with Payment Link QR Code

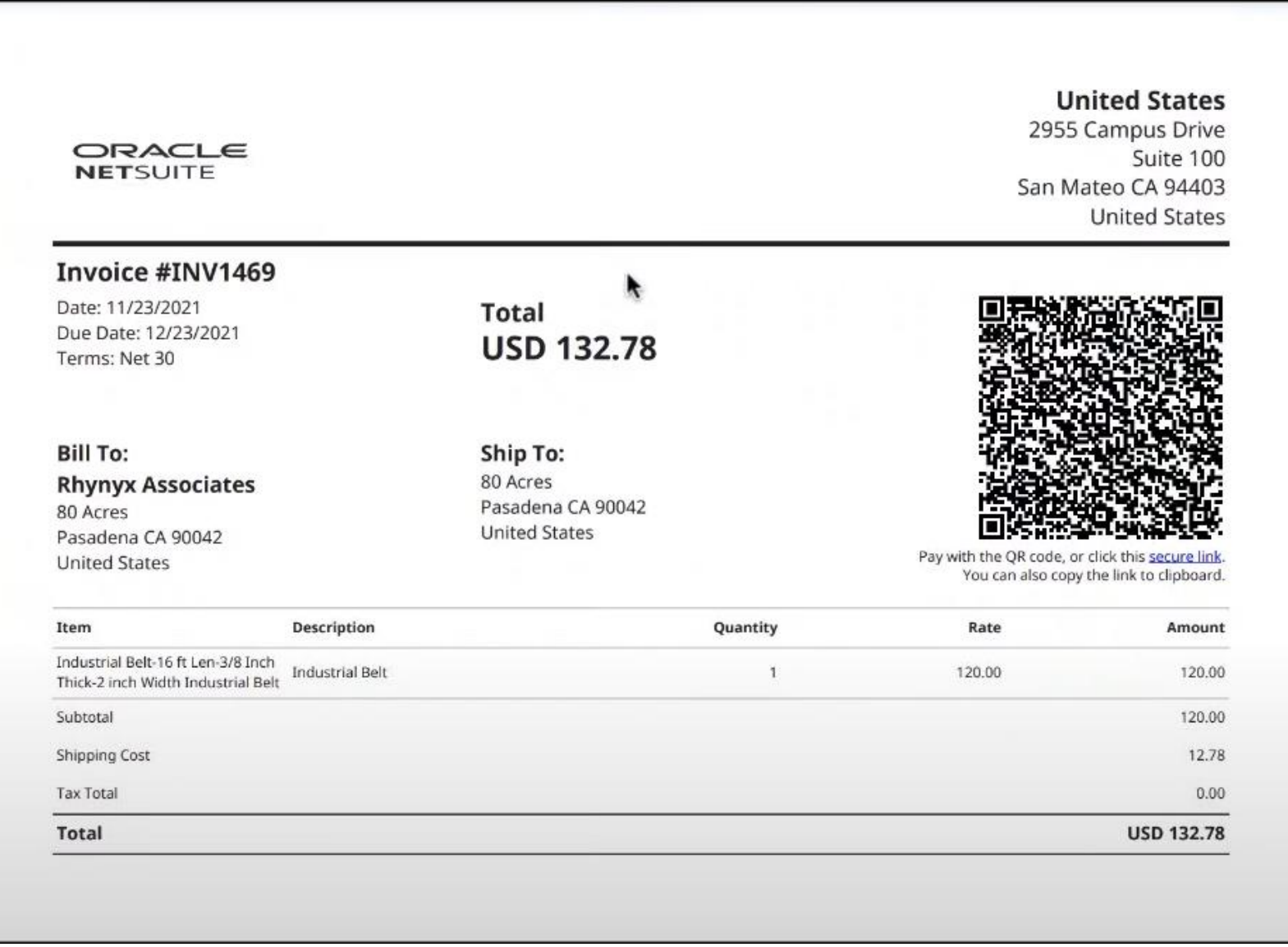

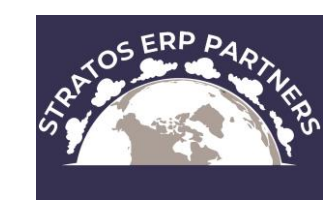

#### Invoice Payment Screen

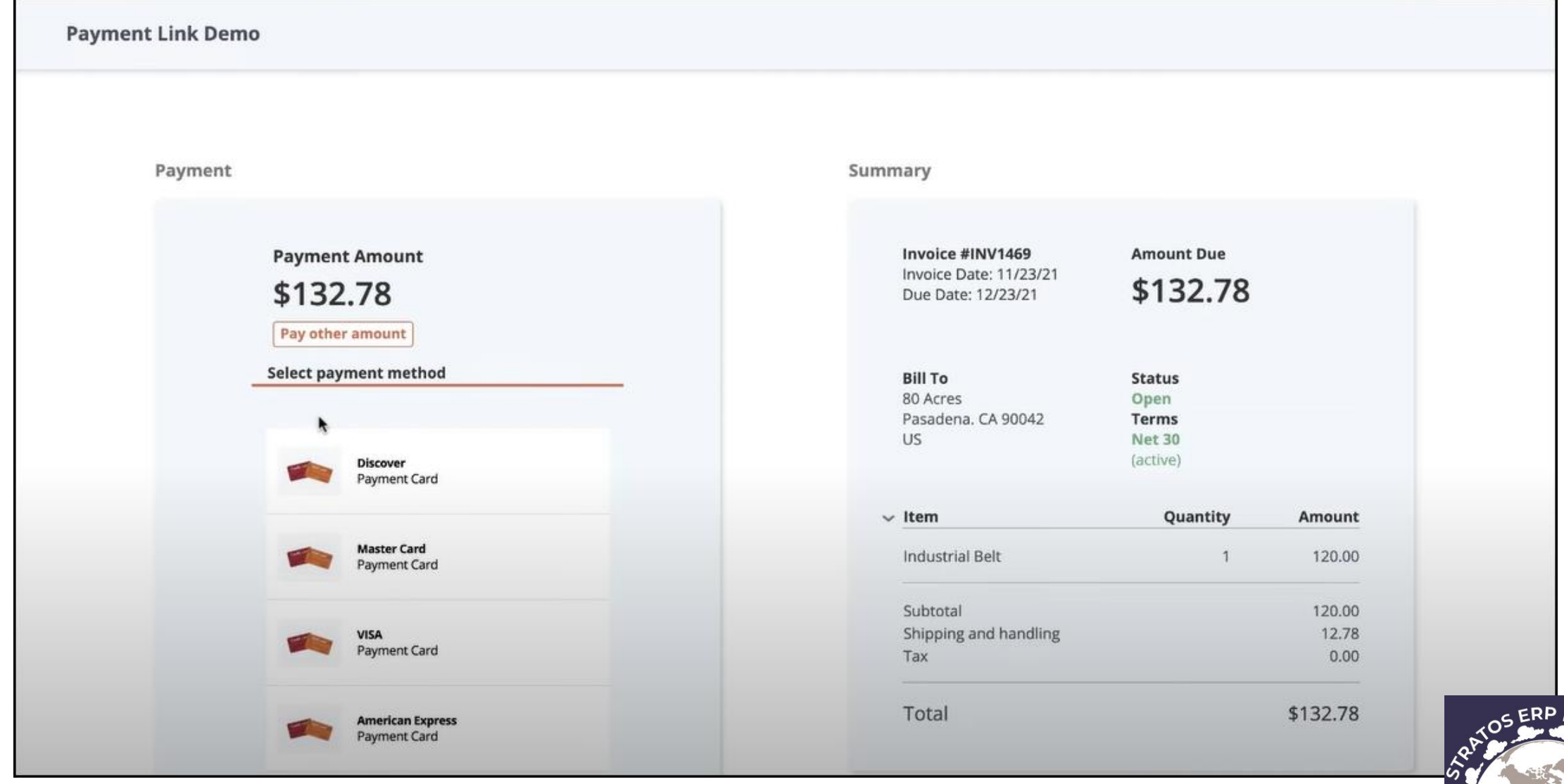

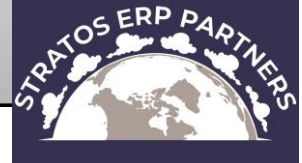

#### Partial Payment Option Enabled

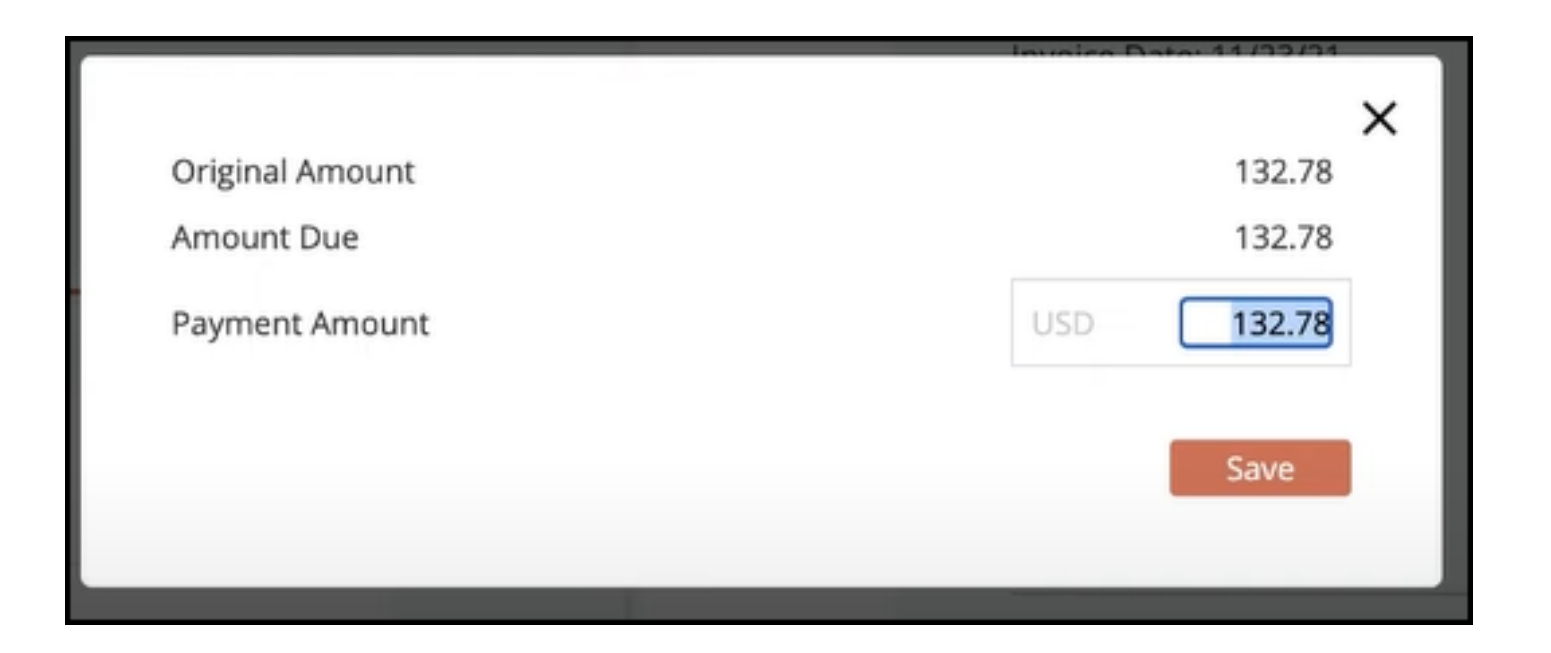

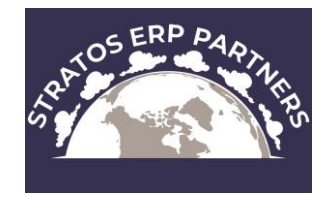

#### Payment Complete

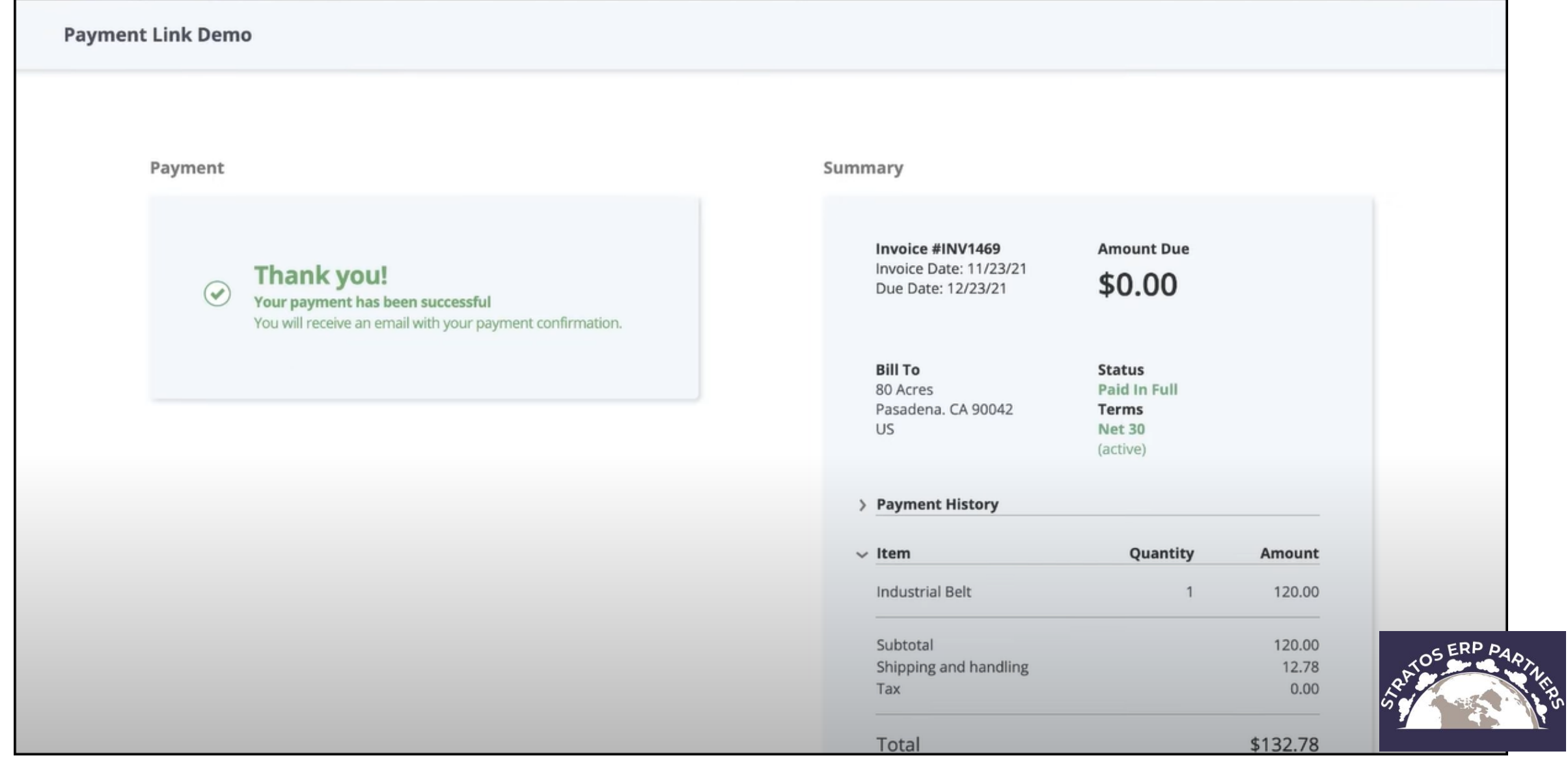

#### Mobile View of Payment Screen

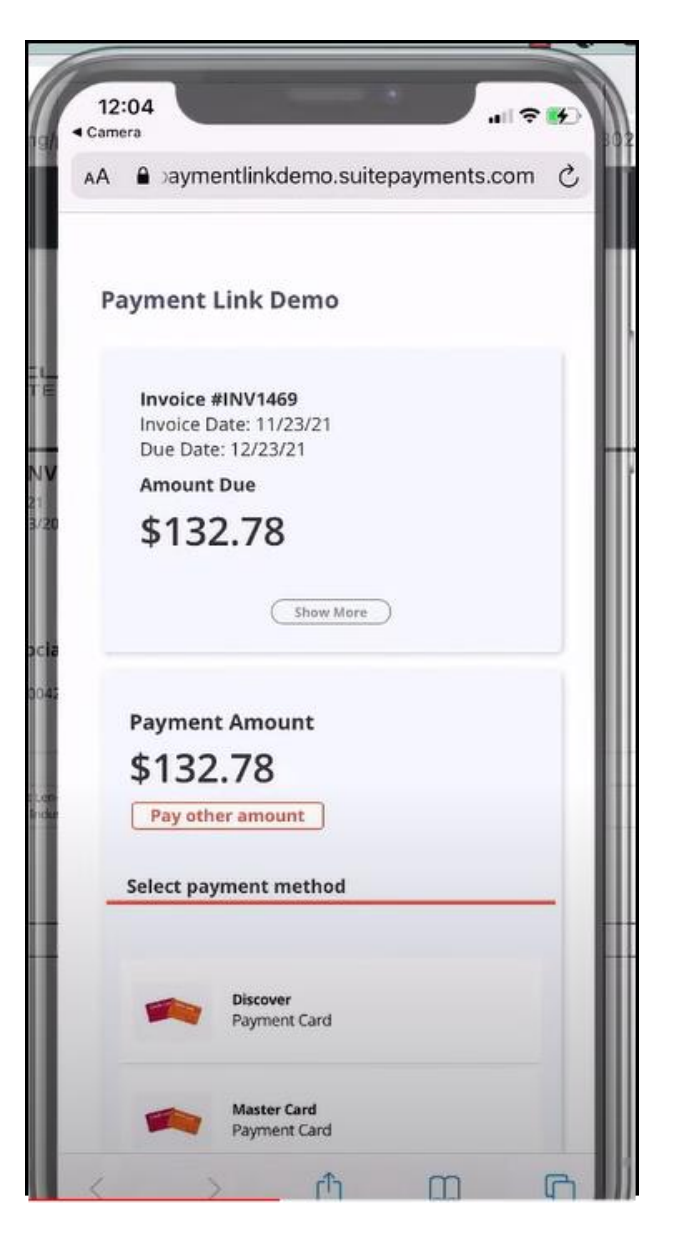

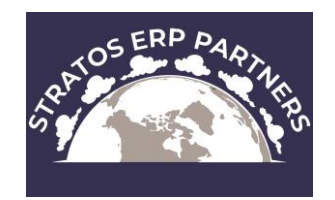